**Update 6/20/17:** This tutorial was updated to iOS 11, Xcode 9, and Swift 4 by József Vesza. The original tutorial was written by Sam Davies.

[The introduction of Adaptive Layout caused a huge paradigm shift](https://www.raywenderlich.com/162311/adaptive-layout-tutorial-ios-11-getting-started) for iOS app designers. When designing your app, you can now create a single layout, which works on all current iOS devices – without crufty platform-specific code!

[This tutorial serves](https://www.raywenderlich.com/u/jozsef.vesza) as your introduction to Adaptive Layout. You'll learn about universal storyboards, size classes, layout and font customizations and the improved Interface Builder, which will help you along the way.

You'll create the user interface for a simple weather app – and you'll build it completely from scratch. If you're not a fan of Auto Layout, don't worry; the first part of this tutorial provides you with a gentle step-by-step approach to build an interface using Auto Layout. You'll be amazed at how much you can accomplish without writing a single line of code!

# $\bullet$  $\bullet$   $=$ 0 O

**Learn how to make your apps us** *Layout!*

### **Universal Storyboards**

Universal Storyboards are the first step on your journey towards Adaptive Layout. The same storyboard ca used for both iPads and iPhones. There's no need to keep per-device storyboards in sync with each other monotonous process which can be fraught with error.

Open Xcode and select **File\New\Project…**.

Select **iOS\Application\Single View App**, then click **Next**:

Set **Product Name** to **AdaptiveWeather**, and the **Language** to **Swift**. Make sure the tick boxes are all unclick **Next**:

Once you've specified the location for your project, take a look at the **Project Navigator** and you'll see the files:

Main.storyboard is the single storyboard for all devices, no matter their screen size. Open the storyboard that it contains a single view controller, currently the size of an iPhone 7's screen:

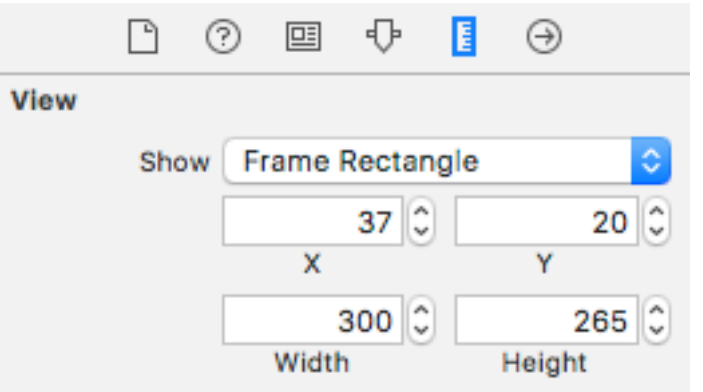

Next, drag a View from the Object Library and place it below the image view. In the Size Inspector, set the **37** and the **Y** [position to](https://koenig-media.raywenderlich.com/uploads/2017/07/ImageViewSizeInspectorSizes.png) **340**. Set the **Width** to **300** and the **Height** to **265**:

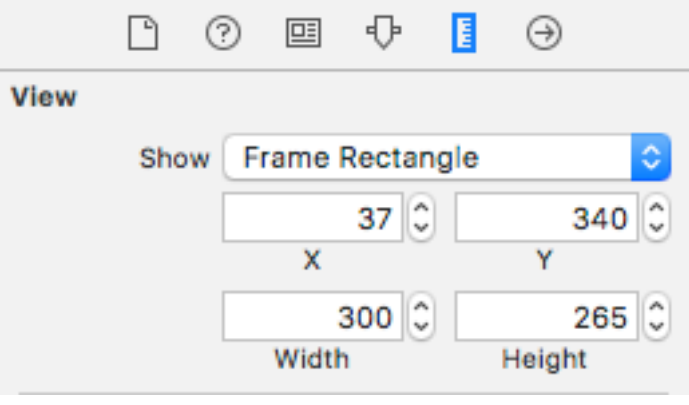

Select the view you just added, open the **Identity Inspector** and enter **TextContainer** in the Label field. Note that the that the that the that the that the that the that the that the that the that the that the that the t **Document** pane might be collapsed – if so press the **Show** button to reveal it. This gives the view a name and make easier to see in the **Document Inspector**. This view will eventually hold the city and temperature labels of

It's often hard to see views after dragging them in from the Object Library as their default background color same as the view controller's view. To fix this, select the view controller's view, open the **Attributes Inspec** background color to **#4AABF7**.

Next, select the TextContainer view and set its background color to **#3780BA**.

Your view controller should now look like the screenshot below:

These two views are the only direct descendants of the view controller's view; your task now is to give then constraints.

# **Adaptive Layout**

Select the image view and press the **Align** button in the auto layout toolbar. **Check** the **Horizontally in Co** box, ensuring the value is set to **0**, and click **Add 1 Constraint**.

This constraint determines the amount of vertical space between the bottom of the image view and the to TextContainer view.

Select your image view and open the **Size Inspector** to see how it looks now:

You'll see the three constraints you just added to your layout; you can easily configure each constraint from size inspector. Press the **Edit** button in the **Bottom Space To: TextContainer** constraint; you'll be presented dialog to configure the constraint properties. Set **Constant** equal to **20**:

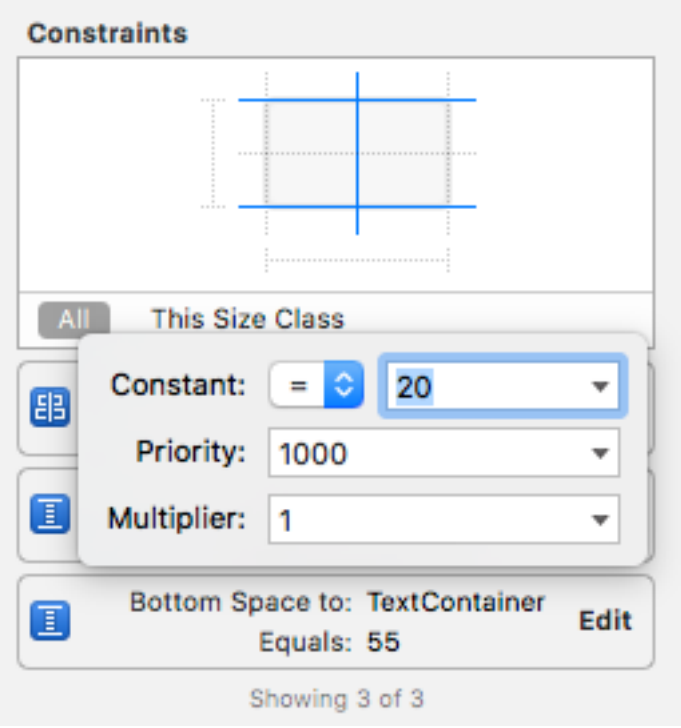

Click away from the dialog to close it.

You've already configured your TextContainer view to have a gap of 20 points from the bottom edge of the but you also need to add constraints to the other three sides of the view.

Select your TextContainer view then click the **Add New Constraints** button in the bottom bar to show the **Spacing to nearest neighbor** section, set the **left**, right and **bottom** spacing to the superview to 0. Ensure **Constrain to margins** is **unchecked**; this removes padding from around your view.

For reference, the dialog should look like the following:

Click **Add 3 Constraints** to add the new constraints to your view. This pins the text container view to the le bottom edges of the view controller's view.

Your storyboard should now look like the screenshot below:

This will create a new image set, and assign the three images appropriately:

You can now use your image set to populate your image view. Head back over to **Main.storyboard** and se image view. Switch to the **Attributes Inspector**, type the name **cloud\_small** into the Image field, and sele in the **Content Mode** drop down list, like so:

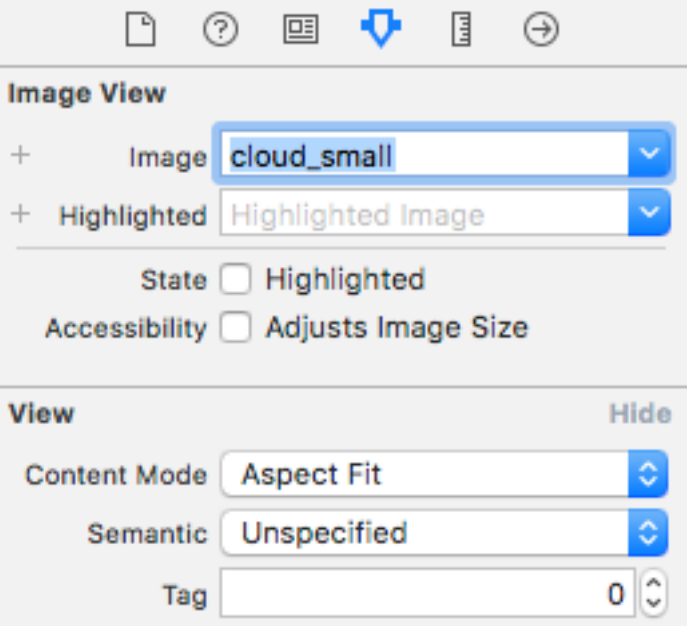

Your storyboard now should look like the following:

There's your image, and thankfully everything seems to be in place; the view controller re-arranged the vie automatically to match the new constraints.

# **Previewing Layouts**

Normally you'd now build and run your project on all the different simulator versions – in both orientation test this new universal storyboard. This process is laborious at best, but Xcode 9 gives you a much better option the new trait variation previews.

Open Main.storyboard then find the View as button at the bottom of the canvas, and click on it. This exp chooser menu:

In the **Devices** section, select **iPhone 4s** (the right-most icon shown in the **Device** area).

You'll notice that the canvas has switched to a different configuration: your views are now on a 4-inch iPho shown below:

To view your layout in landscape mode, select **Landscape** in the **Orientation** area of the trait chooser:

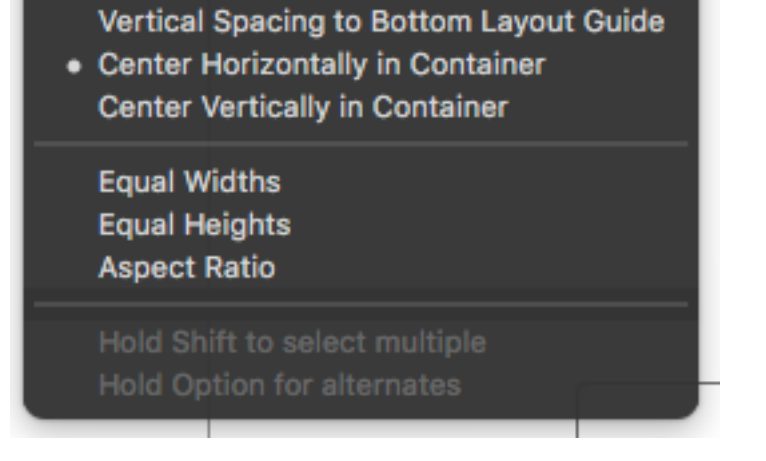

A number of constraints on the storyboard are now colored red. This is because the constraint you just ad [with the existing constraints, as it's not possible for the image view to have the same height as the view controller's view](https://koenig-media.raywenderlich.com/uploads/2017/07/EqualHeights.png) containty. and maintain the vertical margins you created earlier.

Select the constraint you just added in the **Document Outline** and open the **Attributes Inspector**. If the not set to **cloud\_small.Height** then select **Reverse First and Second Item** in the First Item dropdown as

Next, select the **Relation** to be **Less Than or Equal** set **Multiplier** to **0.40** as shown below:

This means that the cloud image will either be the intrinsic size of the image, or be 40% of the height of th $\epsilon$ whichever is smaller.

You'll notice that the canvas automatically refreshes as soon as you update the constraint, as demonstrate

#### Perfect!

Since this is supposed to be a weather app, you'll now add some labels to show the city name and the curre temperature.

# **Adding Content to the TextContainer**

In Main.storyboard, switch back to the **Portrait iPhone 7** trait, and drag two Labels from the Object Libr **TextContainer** view, and arrange them roughly as shown below:

Select the topmost label and use the Align and Add New Constraints menus to center the label horizon a **top spacing to nearest neighbor** of **10**, as shown below:

Next, select the **Attributes Inspector** and set **Text** to **Cupertino**, **Color** to **White Color**, and the font to Sy

with **Size** of **150**.

You've probably noticed the text is currently illegible, and this is due to the frame of the label – you'll resolve this shortly.

Now select the other label, and again use the Align and Pin menus to center it horizontally, and set a bottom space to nearest neighbor of 10. Check that the **Size Inspector** matches the following:

Use the **Attributes Inspector** to set the **Text** to **28C**, the color to **White Color**, and the font to **System, Thin** with a size of **250**.

The labels reach out of bounds, and overlap in the storyboard, which isn't the look you're going for. However, take a look at a different trait before you fix anything. The iPad Pro 9.7″ version is looking pretty good:

Predictably, the font size is far too big for the iPhone:

You'll correct these sizing issues in the next section of this Adaptive Layout tutorial.

#### **Size Classes**

Universal storyboards are great – but you've already discovered that creating one single layout for all displays is a bit of a challenge. However, Adaptive Layout has a few more tools and tricks to solve these issues.

One of the core concepts behind adaptive layout is **size classes**. A size class is a property applied to any view or view controller that represents the amount of content that can be displayed in a given horizontal or vertical dimension.

Xcode provides two size classes: **Regular** and **Compact**. Although they are related to the physical dimensions of a view, they also represent the *semantic* size of the view.

The following table shows how the size classes apply to the different devices and orientations:

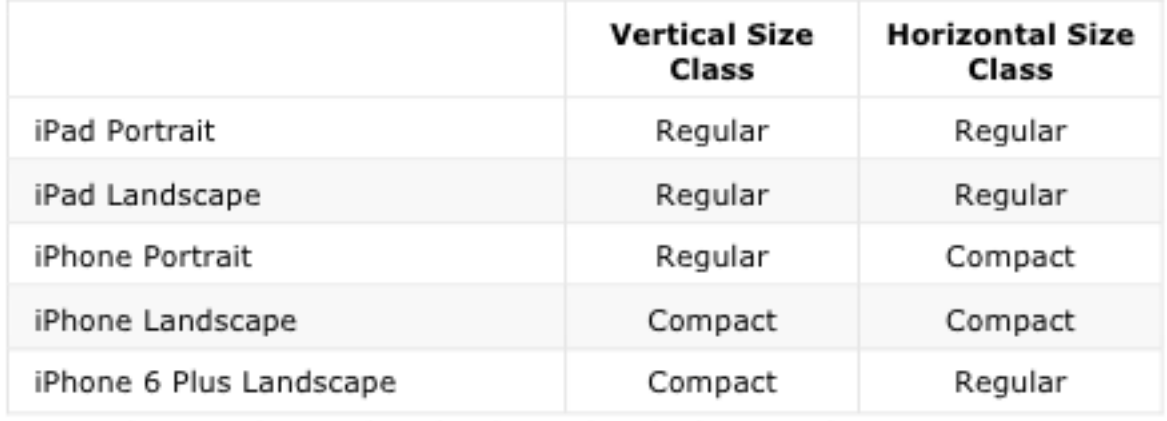

These are the size classes that the device hands down to the app. However, you can override these size classes at any point in the view hierarchy. This can be useful when using a view controller in a container which is significantly smaller than the screen.

## **Size Classes and You**

What does that mean for you and the design of your app? Although your app is aware of size classes, the layout you've built is size class agnostic – that is, your layout remains the same for all size classes.

This is an important point when it comes to the design phase of your adaptive layout. You should build a base layout first and then customize each specific size class based on the individual needs of that size class. *Don't* treat each of the size classes as a completely separate design. Think of an adaptive layout as a hierarchy, in which you put all of the shared design into the parent and then make any necessary changes in the child size classes.

There's been almost no mention of configuring layouts for specific devices so far. This is because a core concept of adaptive layout is that size classes are abstracted away from device-specific characteristics. This means that a view that supports adaptive layout could be used in a full-screen view controller as well as in a contained view controller, albeit with different appearances.

This also benefits Apple, as there is room to expand the range and characteristics of their devices without forcing developers and designers to re-engineer their apps.

You'll use size classes to customize the landscape layout for iPhone since the current layout doesn't cope well when restricted vertically.

# **Working with Size Classes**

To introduce trait variations, first make sure that you select a **Compact Height** configuration (e.g. an iPhone SE in landscape), then click on the **Vary for Traits** button to the right of the Trait chooser menu.

Here you can choose a size class to customize and introduce variations based on width and height:

**Note:** There is a slight discrepancy in nomenclature. Size classes are always referred to as *horizontal* and *vertical*. However, IB uses the terms width and height. There's an obvious parallel (*width = horizontal*; *height = vertical*); just be aware that there are two terms for the same concept.

Your current layout doesn't work properly for compact heights. To fix this, choose **Height** in the **Vary for Traits** menu:

You'll immediately notice the bottom bar turning a rather fetching shade of blue. This indicates, that you're now working on a size-class specific layout.

In order to change the layout, you'll need to temporarily change a few constraints. In Auto Layout terminology this is known as **installing** and **uninstalling** constraints. A constraint is installed if it is currently active, whereas an **uninstalled** constraint is not currently active within the current size class.

Click on the image view to select it, and open the **Size Inspector**. You can see a summary of the constraints which affect this view:

Select the **Align Center X to: Superview** constraint by single clicking it, and then press the **Delete** key on the keyboard to uninstall the constraint for the current size class. The constraint immediately disappears from the storyboard view and becomes grayed out in both the Document Outline and the view's Size Inspector:

**Note:** You might have to toggle from **This Size Class** to **All** in the Size Inspector to see the uninstalled constraint.

**Double click** on the uninstalled constraint in the Size Inspector to select the constraint . There's an additional line at the bottom as shown below:

This indicates the constraint is installed for the base layout, but not for the **Compact Height** layout – that is, the one you're currently editing.

Repeat the same procedure to uninstall the other three constraints associated with the image view. Your document outline and image view's Size Inspector should resemble the following images:

Now you can add the constraints required for this size class. Use the **Align** and **Pin** menus to **Vertically Center in the Container**, and to set a left spacing to nearest neighbor of 10:

**Ctrl-drag** from the image view to the view controller's view and then select **Equal Widths** in the popup menu.

Open the **Size Inspector** for the image view and **double-click** the **Equal Width to: Superview** constraint to reveal its properties. If the **First Item** isn't **cloud\_small.Width**, use the drop down menu to **Reverse First and Second Item**. Now **update** the **Multiplier** to equal **0.45**.

The constraints for the image view are now set up correctly for all size classes, but the text container still needs a bit of attention. You'll need to alter the constraints for this size class to move the label to the right hand side.

The **TextContainer** view has internal constraints to position the labels, which work fine as-is. However, the three external constraints – pinning it to the left, right and bottom sides of the view – aren't quite working properly. To pin the view to the bottom right hand side of the parent view you'll need to uninstall the left-hand constraint.

Select **TextContainer** in the document outline, and uninstall the **Leading Space** constraint in the size inspector. To verify, that the constraint is uninstalled for compact height, select it in the document outline, and check the size inspector:

You now need to add two constraints to your TextContainer to position it correctly. The view should be half the width of its superview, the view controller's view, and pinned to the top.

In theory, you could simply Ctrl-drag from the TextContainer view to the view controller's view as you've been doing all along. However, in practice it's often difficult to grab just the view when there's content in the way. It's much easier to use the document outline to do your dirty work.

**Ctrl-drag** from **TextContainer** in the document outline up to the view controller's view:

#### **Shift-click** on **Vertical Spacing to Top Layout Guide** and **Equal Widths**. Click **Add Constraints** to create the new constraints:

Open the **Size Inspector** for your **TextContainer** and update the two new constraints you've just created as follows:

- **Top Space to: Top Layout Guide** should have a **Constant** of **0**
- **Equal Width to: Superview** should have a **Multiplier** of **0.5**. Note that you might have to switch the first and second items in this constraint, as you have done before. Simply **double click** on the constraint and choose to **Reverse First and Second Item**.

The storyboard will update and display the new layout as shown below:

The layout has changed completely; you're closer to the finished product now. There are still a few issues to correct with the font sizes – you'll address these in the next section.

#### **Adaptive Fonts**

The current font sizes in your TextContainer look pretty good in the iPad view using a container with regular size classes, but the font size is too large for compact size classes. Fear not – it's also possible to override font sizes within your size classes!

**Note:** Unlike layout overrides, changing the font configuration will always affect the base layout. Changes to the font configuration don't respect the current size class overrides in interface builder. Instead, use the method outlined below.

Click the **Done Varying** button to the right of the Trait chooser menu. The bottom bar of your view turns gray to indicate that you're back to the base layout.

Select the Cupertino text label and open the **Attributes Inspector**. Click the small **+** to the left of the **Font**:

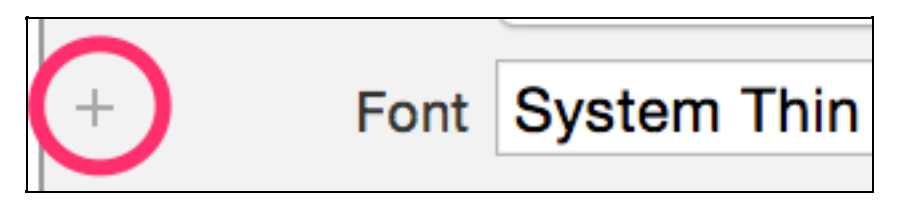

This reveals a menu for selecting the size class combination in which you'll override the font size. Select **Compact** for the **Width** and **Any** for the **Height** like so:

This creates a second font selector box that will apply to the specified size class combination. Update the font size in the new selector box to **90**:

Now select the temperature text label and repeat the same process; this time, set a font size override of **150** for **Compact Width**, **Any Height**.

Interface Builder updates automatically to show the effect of the changes you made:

Well, it's looking a *little* better, but the **Cupertino** label is clipped. Fiddling with the font sizes until it fits perfectly isn't a particularly scalable option. Cupertino is quite a long place name, but Washington, D.C. is longer – and Kleinfeltersville, PA is longer still! What's a designer to do?

Once again, Auto Layout comes to the rescue! You simply need to limit the width of the two text labels to match the width of the TextContainer. **Ctrl-drag** from the Cupertino label to the TextContainer, and select **Equal Widths**.

Repeat the process with the temperature label. The canvas updates to show the effects of your changes as follows:

Hmm, having the text truncate is not exactly what you want. This is the default behavior for labels that contain more text than will fit in the available space. However, there is an option to automatically adjust the font size to fit the content.

Select the Cupertino label and open the **Attributes Inspector**. Change the **AutoShrink** drop down to **Minimum Font Scale** and ensure that it is set to **0.5**. Also update the **Text Alignment** to **Centered**. Your Attributes Inspector should look as follows:

Repeat exactly the same procedure for the temperature label.

Take a look at Interface Builder canvas; the iPhone layouts look much better now:

Working with the preview editor is great, but this is probably a good time to build and run your project to see that everything is still working correctly. The iPhone screens look like everything is sizing correctly:

Here is the <u>imported example project</u> from this Adaptive Layout tutorial.

Take a moment to think about the app you've built (or the completed project you've downloaded). In partic that it looks really good on *all* devices, in *both* orientations, using only *one* storyboard file!

If nothing else convinces you that Adaptive Layout is the way of the future, consider the fact that this layou look good on future devices that *haven't even been released yet*.

The takeaway from this tutorial is that, as a developer, you will need to change your approach to app design. than working towards pixel-based layouts, you should be considering the relationship between the UI elen screen.

If you want to learn more about Adaptive Layout, check out our Adaptive Layout video tutorial series, which the way from the beginning to an Adaptive Layout master! It's also useful to watch Part 1, and Part 2 of Ma Adaptive fr[om WWDC 2016.](https://koenig-media.raywenderlich.com/uploads/2017/07/AdaptiveWeather-Finished.zip)

In the meantime, if you have any questions or comments about this tutorial or Adaptive Layout in general, the forum discussion below!

#### **Team**

Each tutorial at www.raywenderlich.com is created by a team of dedicated developers so that it meets our standards. The team members who worked on this tutorial are:

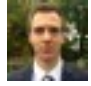

Author József Vesza

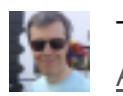

Tech Editor Adrian Strahan

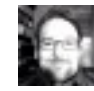

Final Pass Editor Chris Language

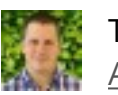

Team Lead Andy Obusek

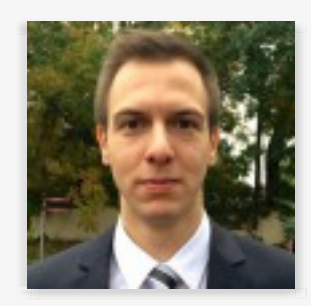

#### *József Vesza*

*[Sof](https://www.raywenderlich.com/u/jozsef.vesza)tware developer on multiple [platforms, main](https://www.raywenderlich.com/u/adrianstrahan)ly mobile. Interface Builder and Auto Layout advocate. I have been working with iOS since 2012. Get in touch via Twitter or LinkedIn. Browse my code on GitHub and Stack Overflow.*